## Instructional Resource

## Recording Video in Canvas

From within Canvas, you can record video directly within a Canvas page, announcement, discussion, etc. Be sure to use Chrome or Firefox to record the video. This feature does **not**  work in Safari.

- 1. Access the page (e.g. announcement, discussion, etc.) in your Canvas course where you would like to record the video.
- 2. Click **Edit**.
- 3. Navigate to the section where you want the video to appear on the Canvas page and click in that area.
- 4. Click the down arrow for the media icon (i.e. play button with music symbol).
- 5. Click **Upload/Record Media**.

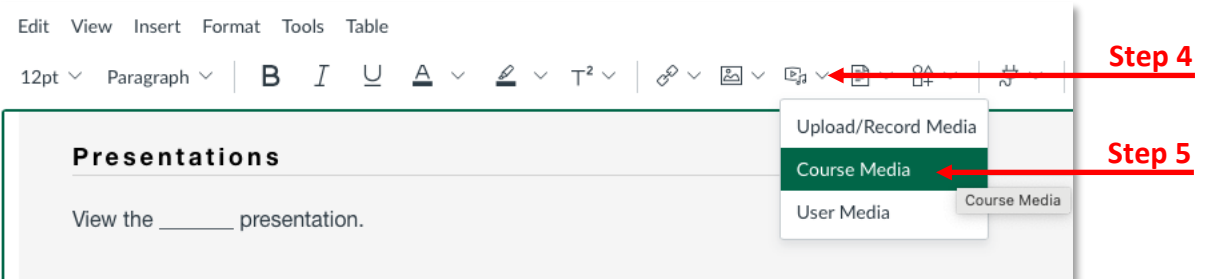

- 6. Click the **Record** tab.
- 7. Verify the mic is selected by clicking the Mic button.
- 8. Verify the webcam is turned on.
- 9. Click **Start Recording** to record.
- 10. Record your video.
- 11. When done, click **Finish**.
- 12. Click **Save Media**.
- 13. Once the video publishes to the page, click **Publish**. Be sure to add a title if this is an announcement.

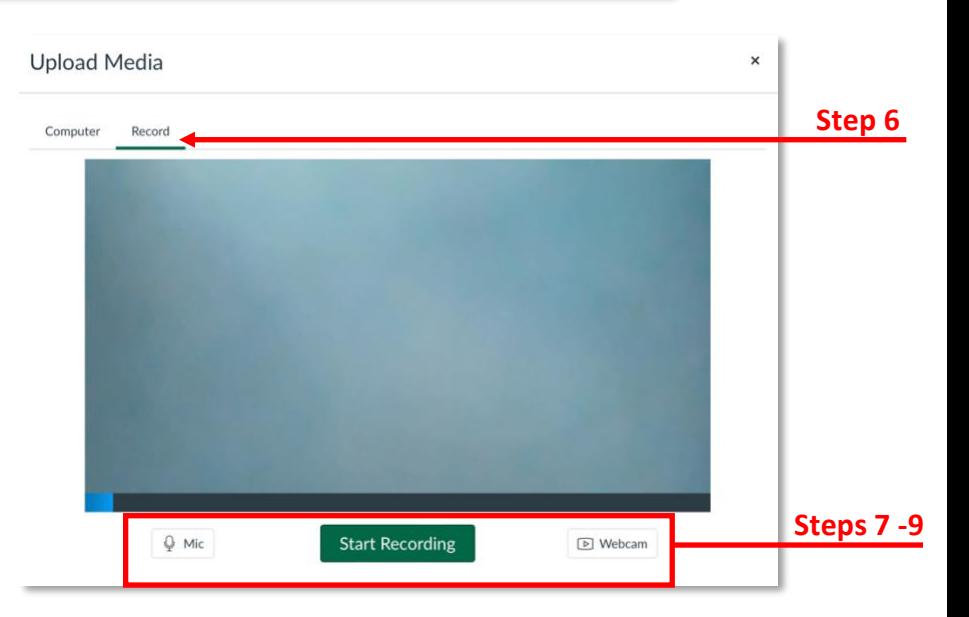

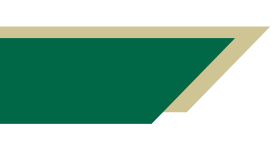

*Inspiring Innovation and Excellence in Education [Contact EDT by submitting a request](https://forms.monday.com/forms/5aa05b812dd4eeb61e5cdd093b95f859?r=use1)*

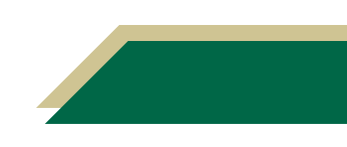